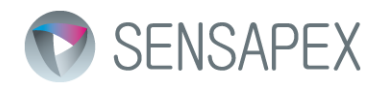

## Sensapex Micromanipulator and Control Unit Firmware upgrade instructions

Pre-flash requirements

- Sensapex Firmware Upgrade Tool –installed (SFUT). Version 1.0.9 or newer required. <http://www.sensapex.com/support/downloads-updates/files.html> -> Firmware upgrade software for PC v.1.0.9
- Firmware files downloaded and extracted (.zip file only). The firmware file extension is '*.hex'.* <http://www.sensapex.com/support/downloads-updates/files.html>
	- o Micromanipulator firmware X.YYY
	- o Control Unit firmware X.YYY

## Flashing procedure

- Follow detailed flashing instructions from Sensapex System Manual:

<http://www.sensapex.com/support.html> -> Micromanipulator system manual -> *Chapter 6.2 Firmware updating*

## Post-flash registry patching

- Motor Control Unit -flash zip file may contain a registry patch file (.rptc). The final step is to patch the target manipulator registers.
- Step 1, open SFUT Settings:
	- o *Menu -> Program -> Settings…*
- Step 2, select .rptc file:
	- o *Patching Options -> Select… (please select the .rtpc file that was included in firmware zip package)*
	- Step 3, set target device ID
		- o *Target Device ID -> n (n is the id of target manipulator)*
- Step 4: Accept updated settings and make sure that the SFUT is in idle mode.
	- o Press *Ok-button* -> Settings dialog is closed.
	- o Check that *"pause button"* is not pressed down at the SFUT toolbar. Release the button if needed.
- Step 5: Reboot manipulator
	- o Power off + Power on manipulator from the Control Unit Power switch.
- Step 6: Run the patch
	- o Press '*device* data registers' –button from the SFUT tool bar. You will see the status at the bottom of SFUT main window.
- Step 7: Done
	- o We are done. You can close the SFUT now.